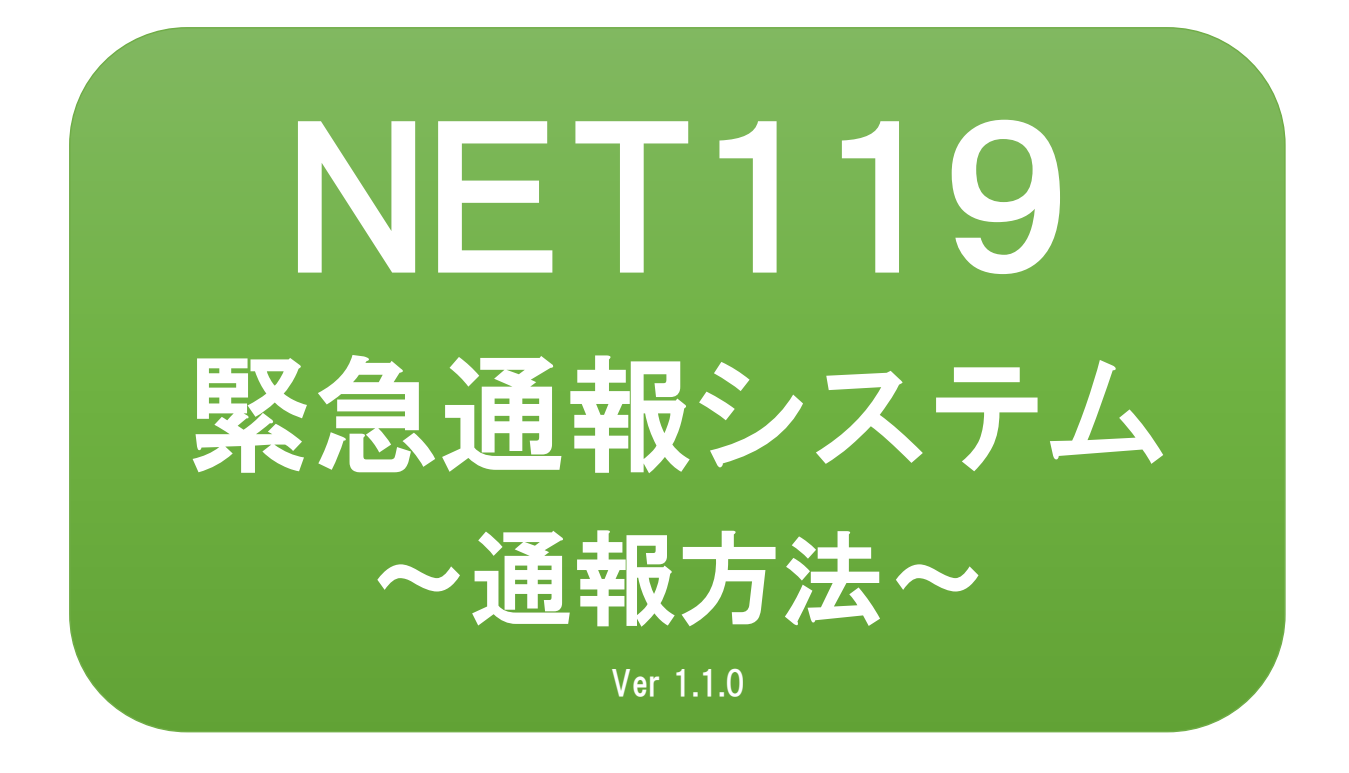

聴覚、音声機能または言語機能の障 がいのある⽅を対象とした緊急通報 システムです

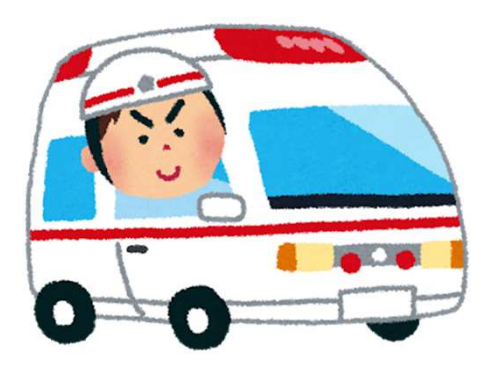

急病やケガのとき 水災のとき

# NET119とは

NET119は、携帯電話やスマートフォンからインターネットを利 ⽤して119番通報を⾏うことができるサービスです。 NET119 2.0 は、聴覚・言語機能に障がいがあるなど音声による 通話が困難な方が、スマートフォン等により、いつでも全国ど こからでも通報場所を管轄する消防本部へ音声によらない通報 をできるようにするため、従来のNET119を発展させ、異なる事 業者間で接続可能となるよう定められた仕様です。

# 利用对象者

NET119 緊急通報システムは、事前登録制のサービスです。 利用対象者は、原則としてNET119 緊急通報システムによる通 報を受理する消防本部等の管轄地域内に在住する、⽂字情報等 による意思疎通が可能な聴覚・言語機能障がい者(身体障害者手 帳が交付されている、または⾳声電話による緊急通報が困難で あると消防本部が認めた⽅)となります。

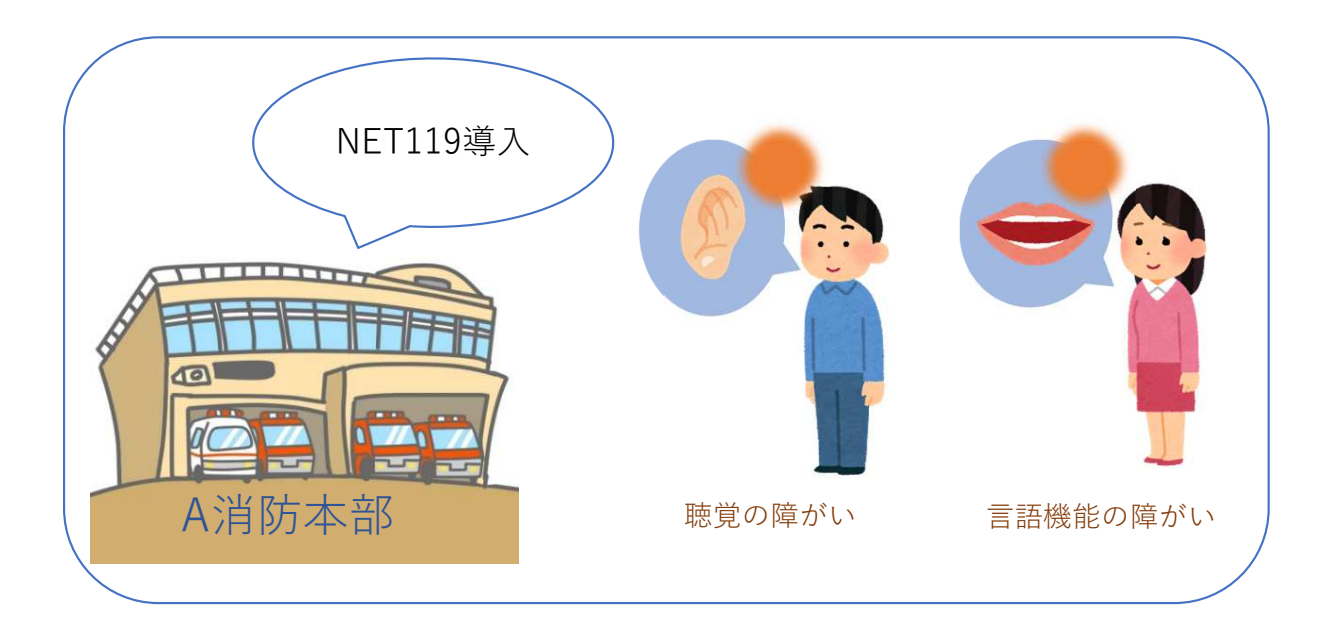

# 通報の流れ

NET119では、緊急時に携帯電話やスマートフォンからインター ネット回線を経由して、消防本部に通報することができます。

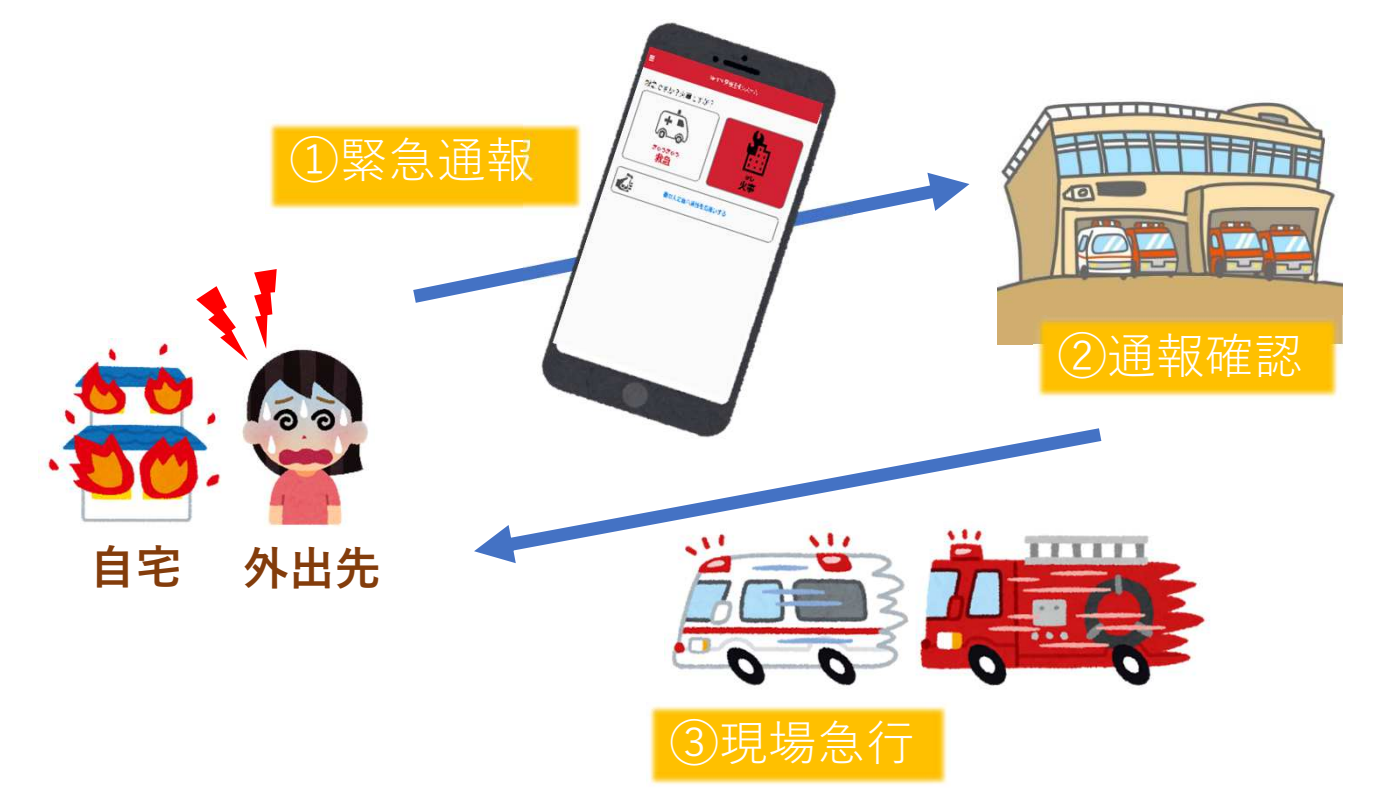

管轄地域外から通報した場合でも、NET119番通報システム導入 済みの地域であれば、サービス提供事業者に関係なく、緊急通 報を、管轄する消防本部に通報できます。

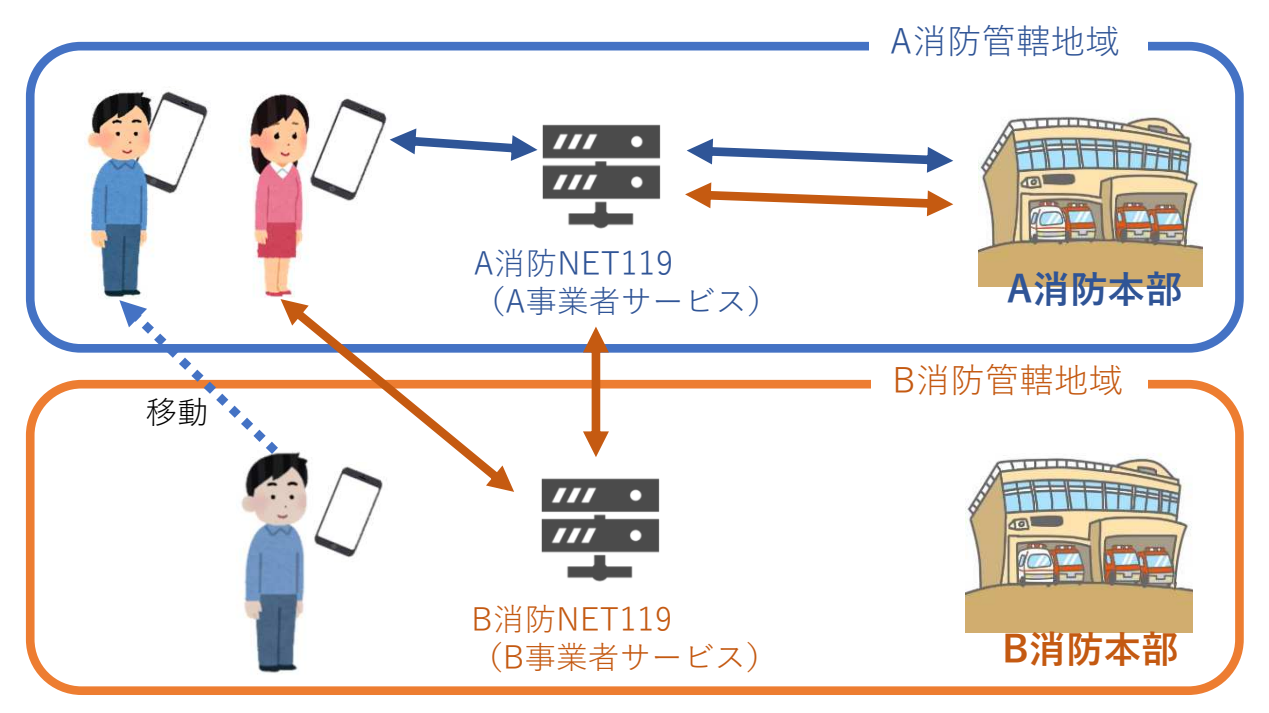

# スマートフォン・携帯電話の対応機種

下記要件を満たすスマートフォン・タブレット・フィーチャー フォンからサービスの利用が可能です。

- ・インターネットサービスの利⽤ができること ※以下のブラウザを推奨しております。 GoogleChrome (Android)、Safari (iOS)
- · メールサービスが利用できること ※@の直前又は先頭にピリオドやハイフンなどの記号があるアドレ ス ( **\*\*\*\***.@○○.ne.ip) や、ピリオドやハイフンなどの記号が連 続しているアドレス(\*\*...\*\*\*@○○.ne.jp)は使用できません。
- ・GPS機能が付いていること

### 【 スマートフォン・タブレットの場合 】

・OSのバージョンが、Android(5.0以降)、iOS(9.0以降) であること

#### 【 フィーチャーフォンの場合 】

- ・SHA-2証明書に対応していること
- ・cookieに対応していること

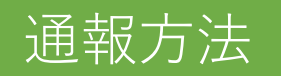

## 1⃣通報

ホーム画面またはブックマークから通報画面を表示します。

#### ホーム画面から表示する場合

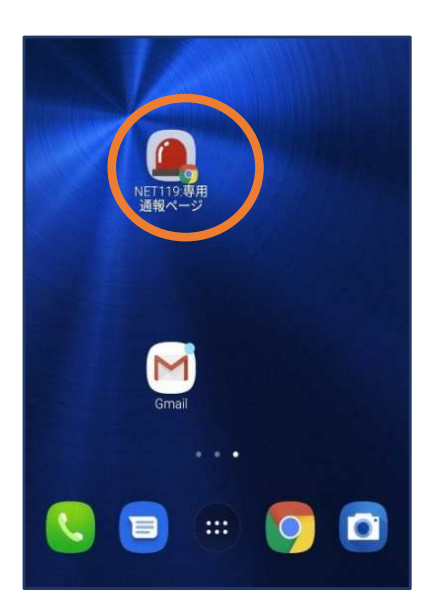

①ホーム画面のアイコン をタップします。

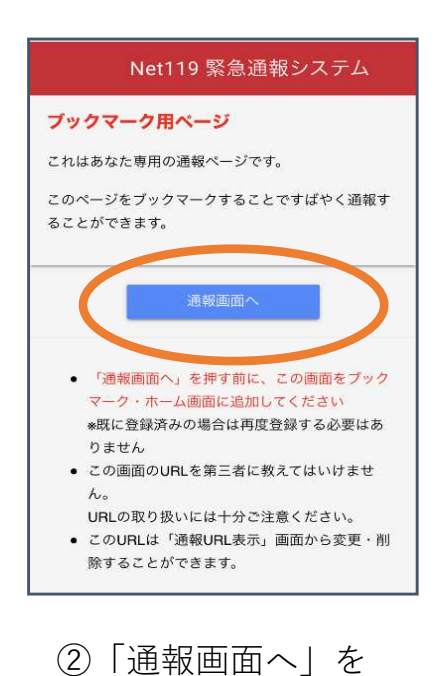

タップします。

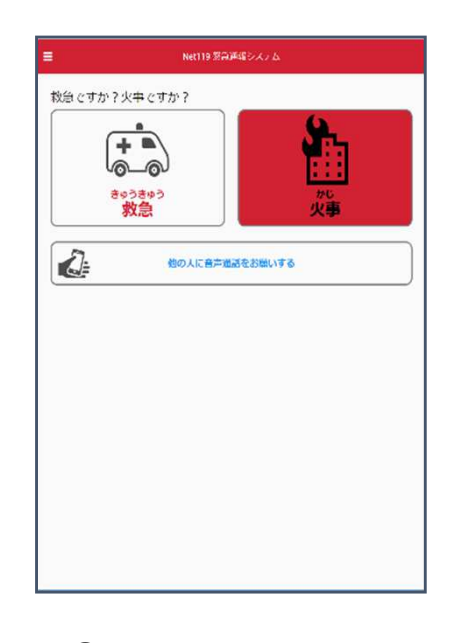

3通報画面が表示 されます。

### ブックマーク/お気に入りから表示する場合

■iOSの場合(お気に入りに登録している場合)

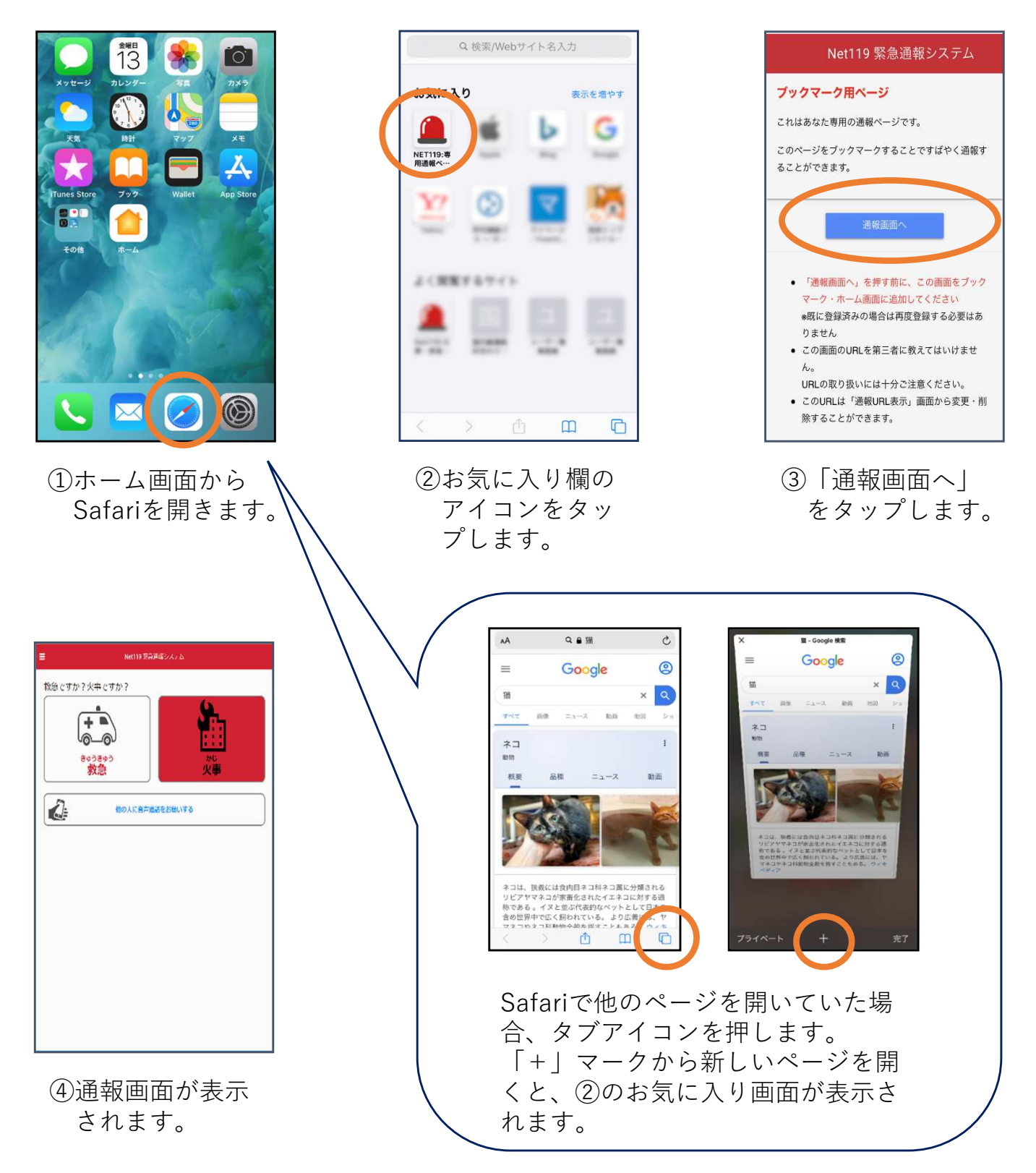

#### ■iOSの場合(ブックマークに登録している場合)

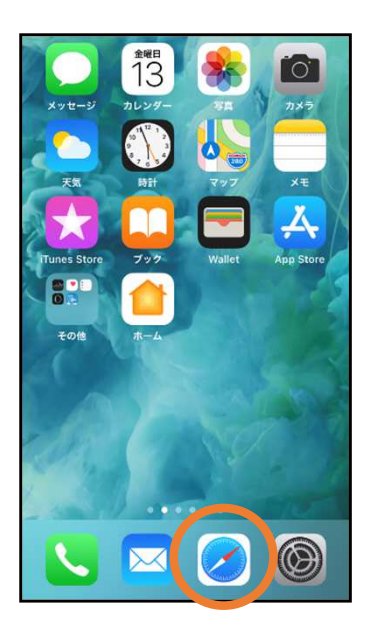

①ホーム画面から Safariを開きます。

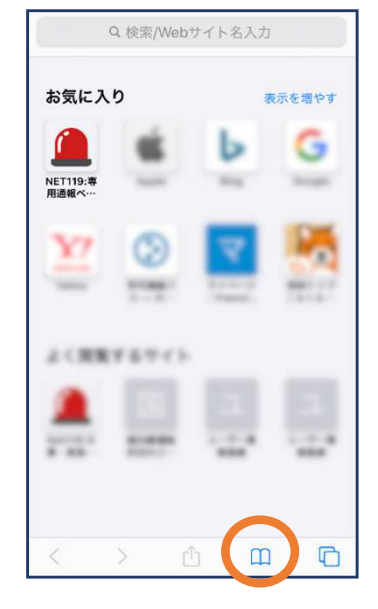

②ブックマークの アイコンをタッ プします。

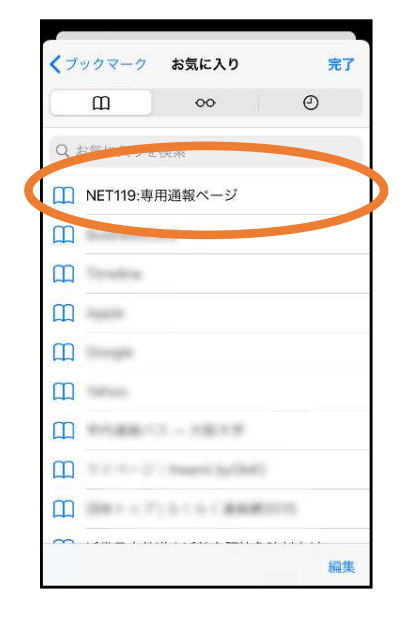

③ブックマーク一覧から 「NET119」 のページを選びます。

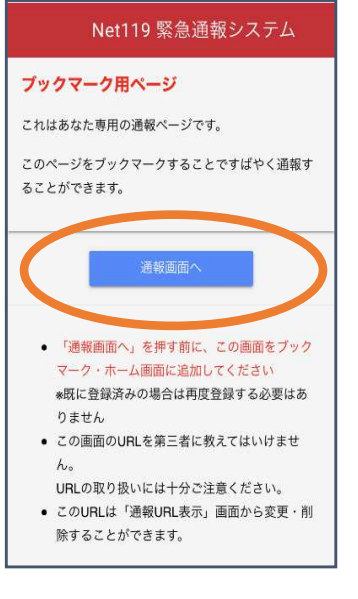

④「通報画面へ」 をタップします。

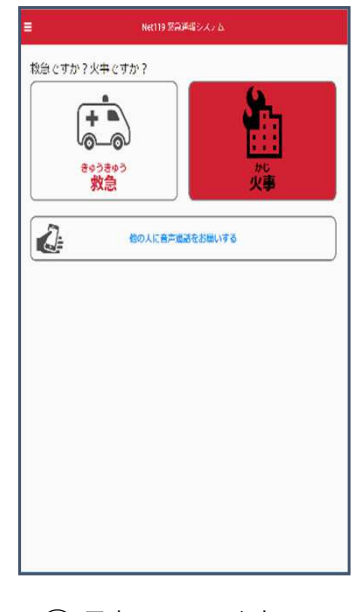

⑤通報画面が表⽰ されます。

#### ■Androidの場合

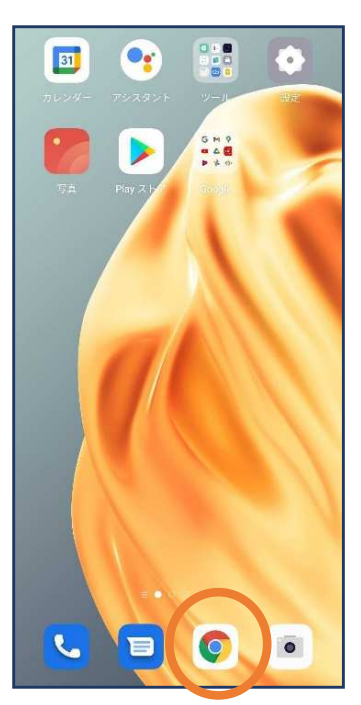

①ホーム画面から Chromeを開き ます。

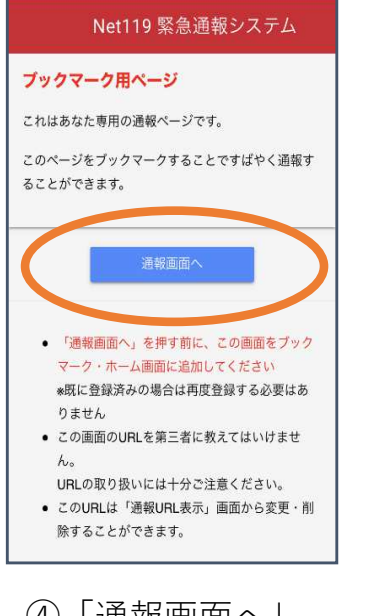

④「通報画面へ」 をタップします。

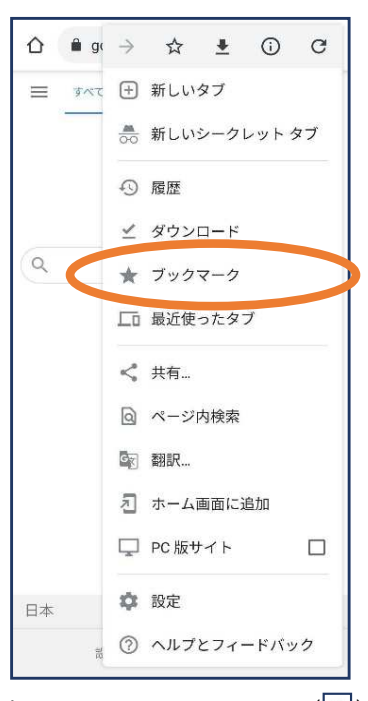

②右上のメニューバー(|ミ|) を開き、「ブックマーク」 を選びます。

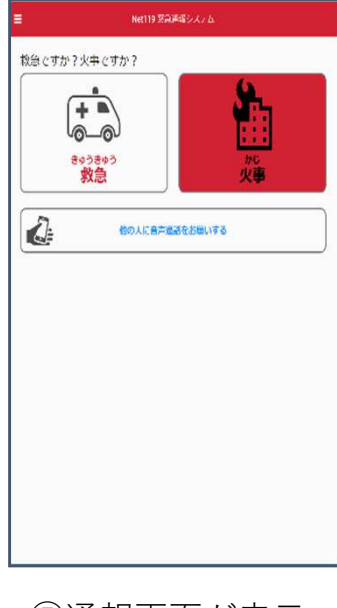

⑤通報画面が表⽰ されます。

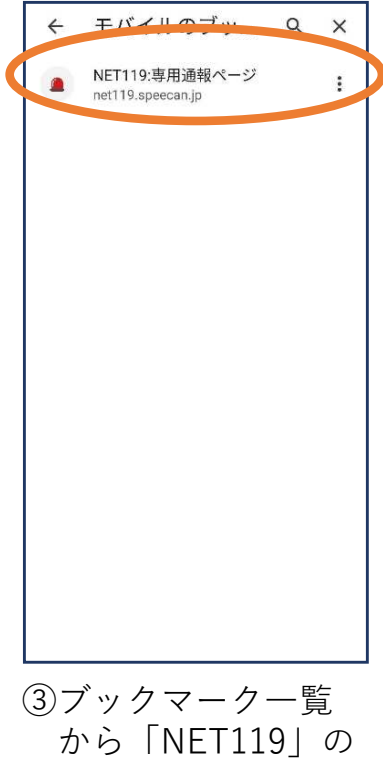

ページを選びます。

位置情報サービスがオンになっていなければ、通報することができません。

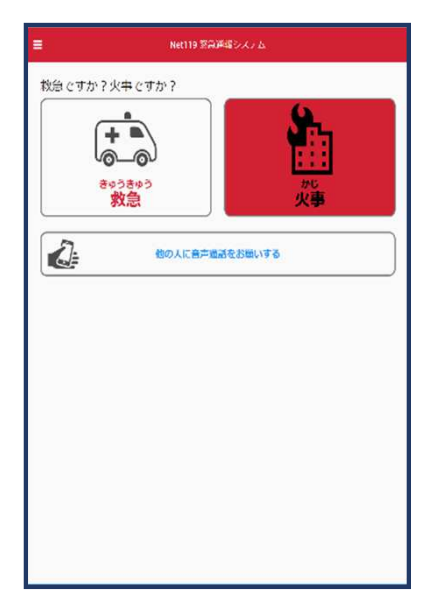

位置情報サービスがオフの状態で、通報画面から「救急」または 「火事」を選択すると、下のようなエラー表示が出ます。 (ご使用の機種によって表示内容が異なります)

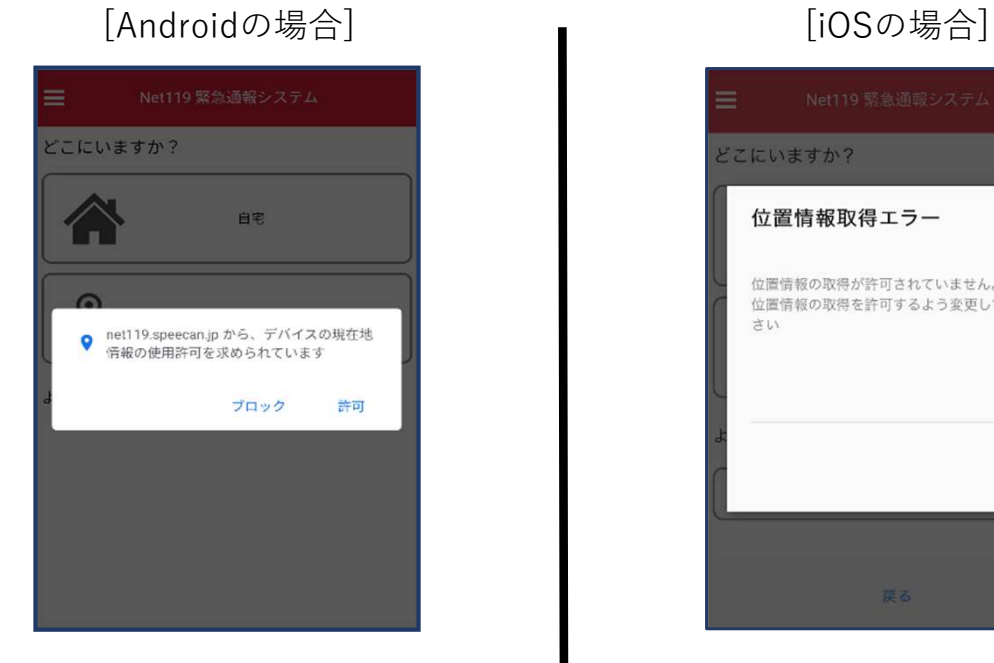

「OK」を押すと自動で位置情報サー ビスがオンになります。

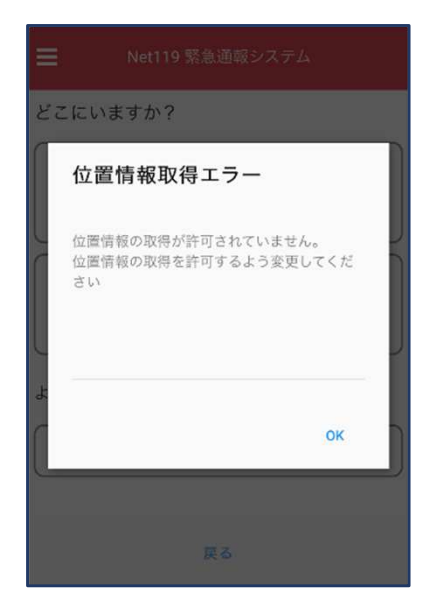

端末の設定で位置情報サービス をオンにする必要があります。  $(\rightarrow p.16)$ 

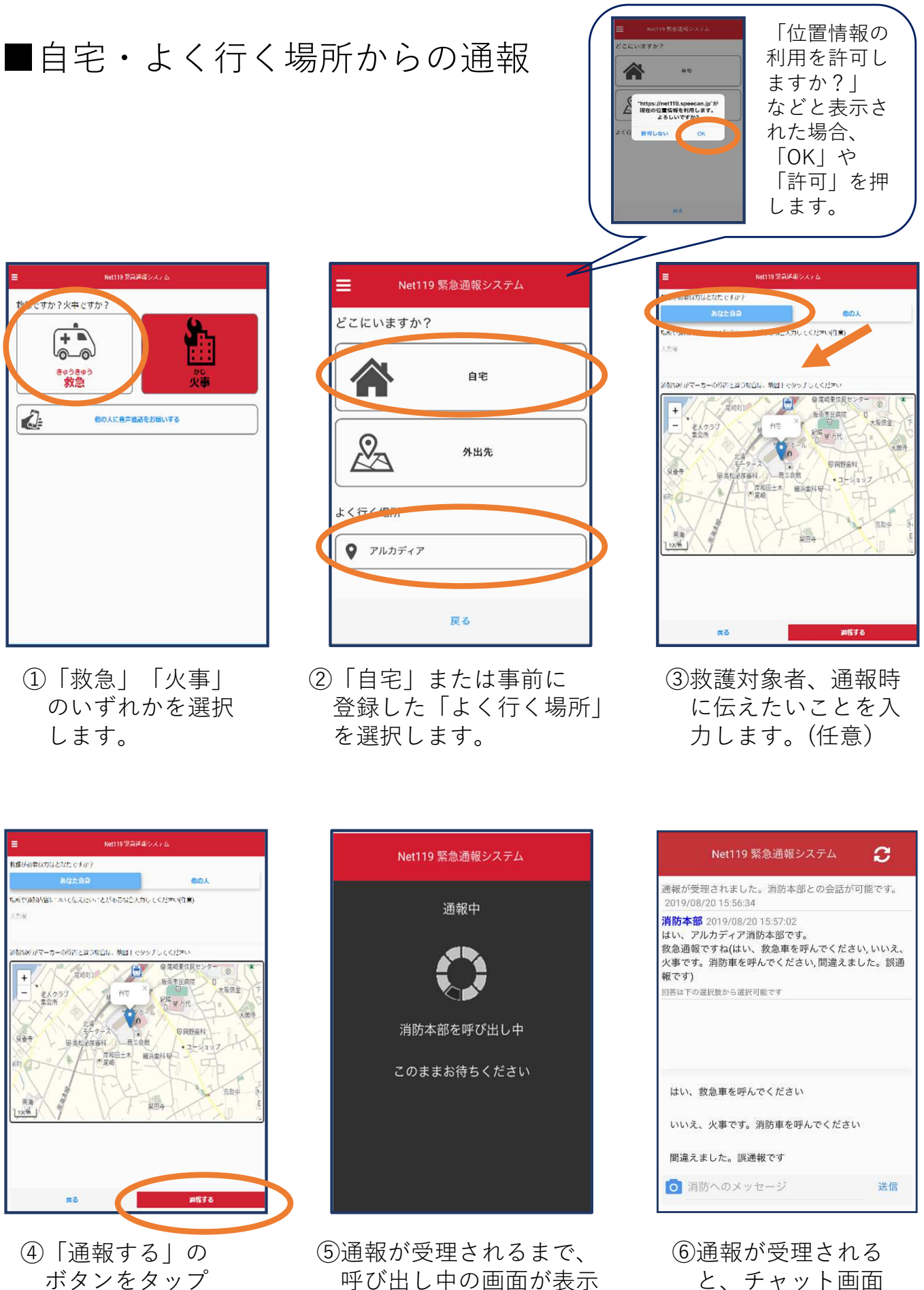

されます。

して通報します。

と、チャット画面 に切り替わります。

## ■外出先からの通報

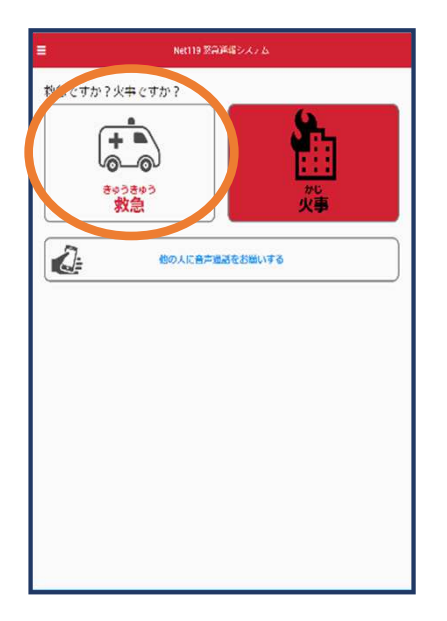

①「救急」「⽕事」 のいずれかを選択 します。

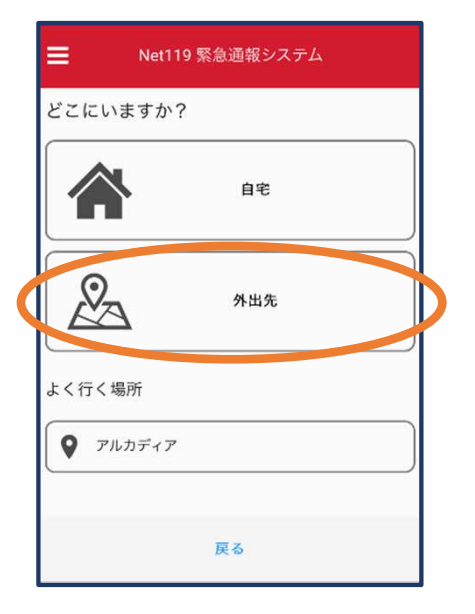

②「外出先」を選択 します。

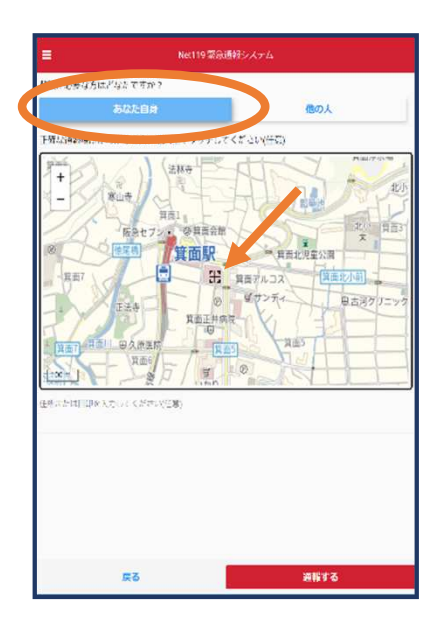

③救護対象者を選択し ます。位置情報がず れているときは、地 図上にタッチして修 正できます。

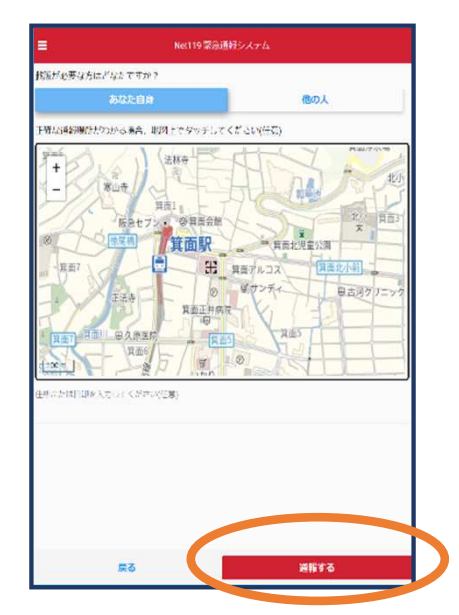

④「通報する」の ボタンをタップ して通報します。

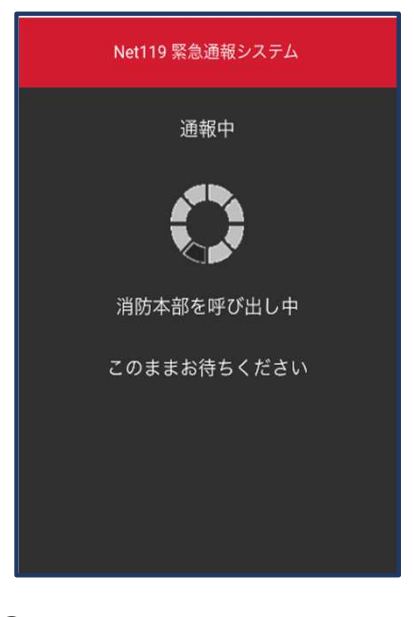

⑤通報が受理されるまで、 呼び出し中の画面が表示 されます。

Net119 緊急通報システム O, 通報が受理されました。消防本部との会話が可能です。 2019/08/20 15:56:34 消防本部 2019/08/20 15:57:02 はい、アルカディア消防本部です。 はい、フルカフォフ <sub>(相の)や</sub>mp 、<sub>する</sub><br>救急通報ですね(はい、救急車を呼んでください, いいえ、<br>火事です。消防車を呼んでください, 間違えました。誤通<br>報です) 同答は下の選択肢から選択可能です はい、救急車を呼んでください いいえ、火事です。消防車を呼んでください 間違えました。誤通報です ◎ 消防へのメッセージ 送信

⑥通報が受理される と、チャット画面 に切り替わります。

2⃣チャット

通報が受け付けられるとチャット画面に切り替わり、文字による双方向の会 話ができるようになります。基本的には消防からの質問に通報者が答えるス タイルで会話を⾏います。

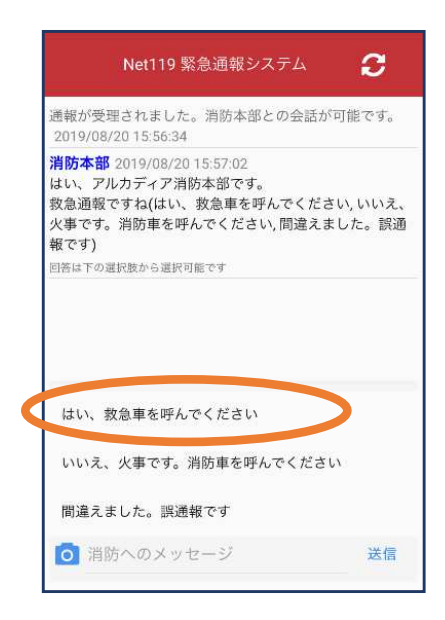

①通報を受け付けた消 防本部から呼びかけ が⼊ります。選択肢 がある場合、タッチ して回答できます。

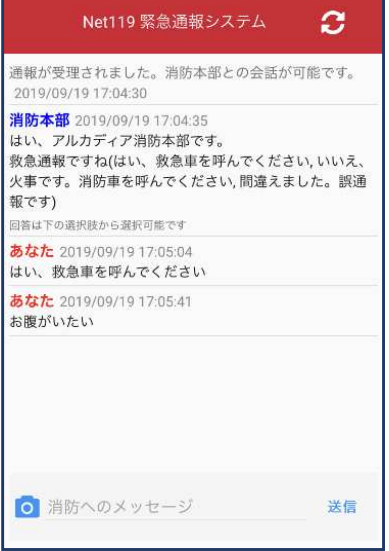

④⼊⼒したメッセージ が送信されます。

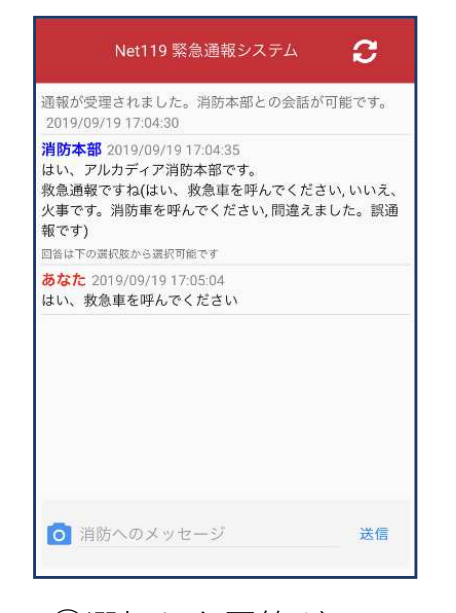

②選択した回答が 送信されます。

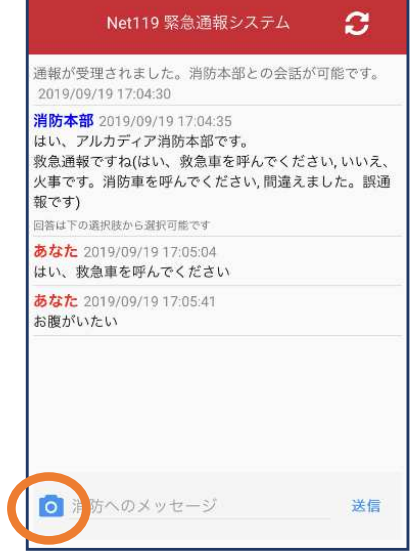

⑤カメラのマークから 写真を撮影し、送信 することもできます。

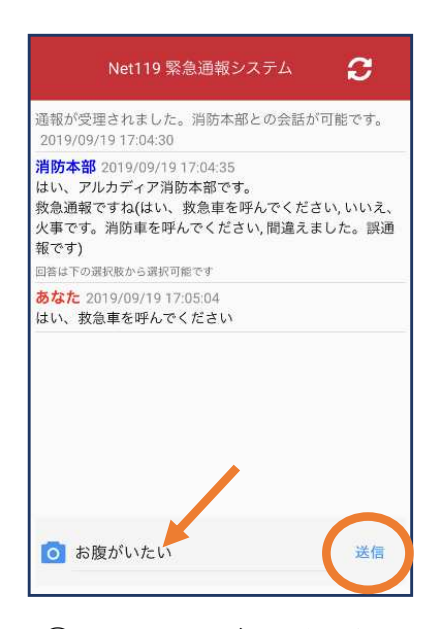

③メッセージを送る場 合は画面下部に入力 し、送信を押します。

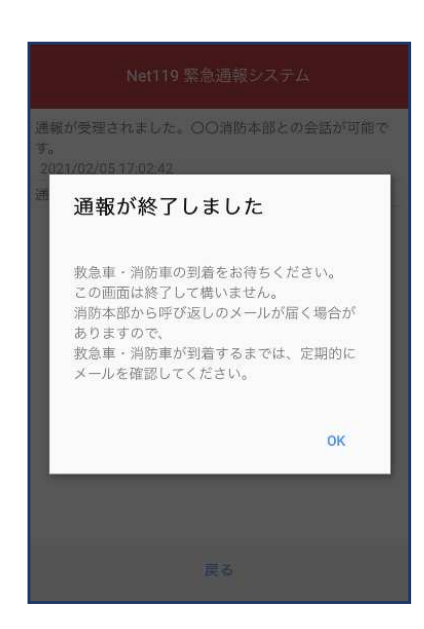

⑥「通報が終了しまし た」というメッセー ジが表示されたら、 チャット終了です。

近くにいる人に、代理通報を頼むこともできます。

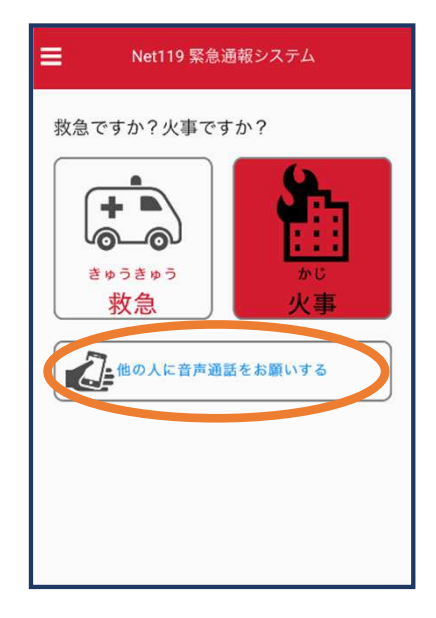

①通報画面で

「他の人に音声通話をお願いする」 を選択します。

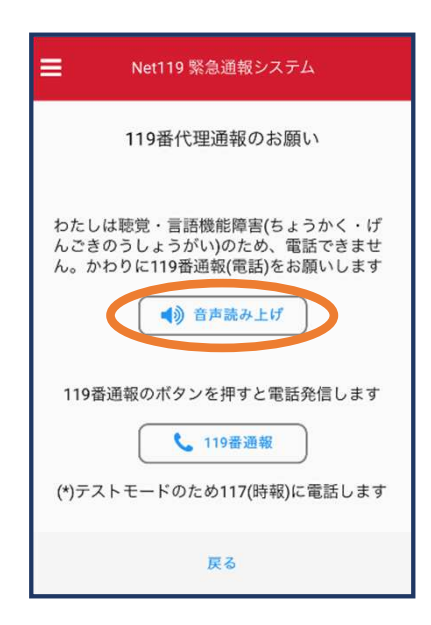

②「⾳声読み上げ」をタッチすると、 「わたしは聴覚・言語機能障害のため、電話できません。 かわりに119番通報をお願いします」 というメッセージが読み上げられます。

### 4⃣練習通報

実際に消防本部に通報されない練習通報をすることもできます。通報方法は 本番と同じです。

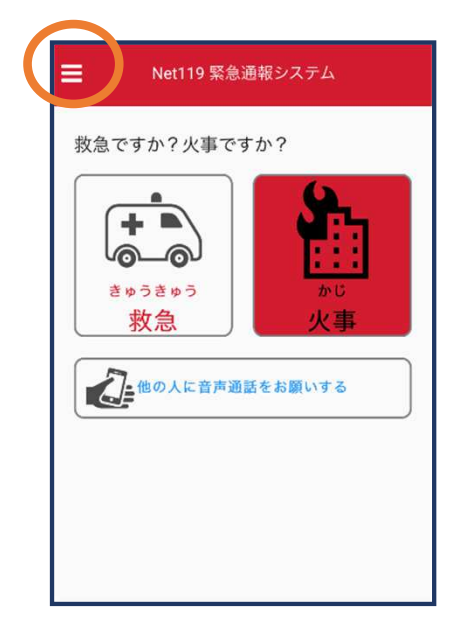

①通報画面左上を タッチし、メニュー バーを開きます。

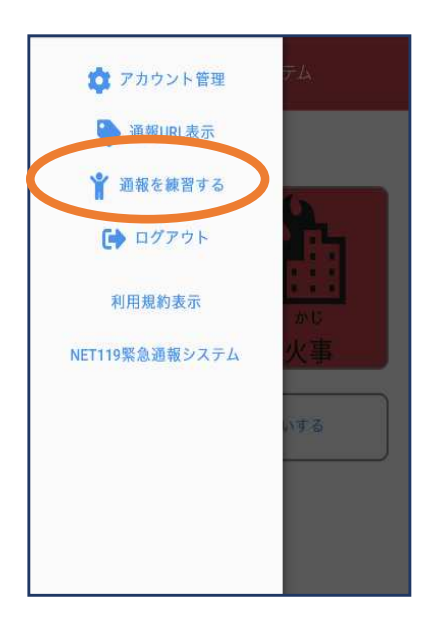

②「通報を練習する」 を選択します。

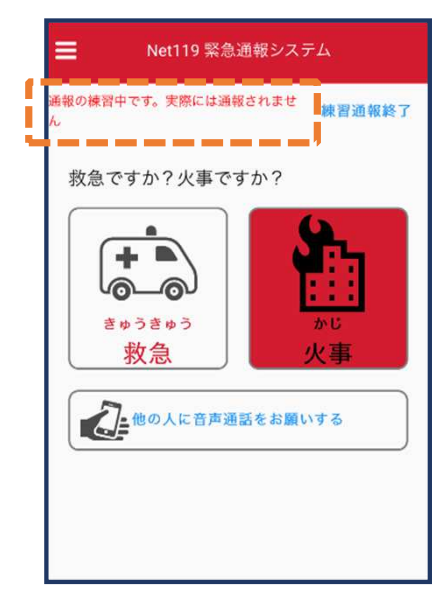

③画面上部に「通報の 練習中です。実際に は通報されません」 と表⽰されます。

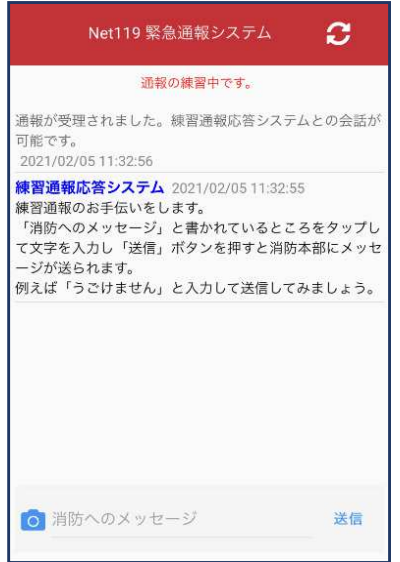

④チャット画面では、 システムが自動で返 信します。

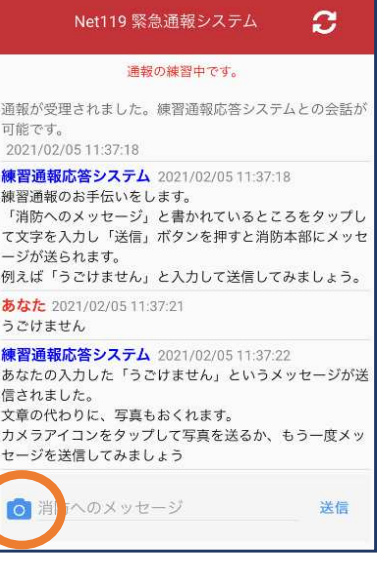

⑤本番と同じように、カ メラアイコンから写真 を送ることもできます。

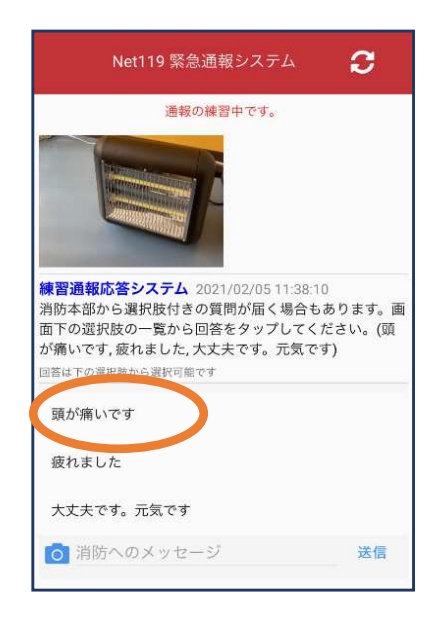

⑥選択肢がある場合、 タップして回答で きます。

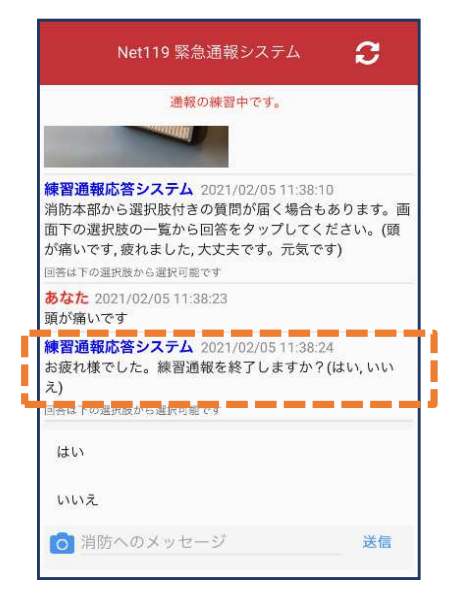

⑦3回やり取りを⾏う と、「練習通報を終 了しますか?」と聞 かれます。

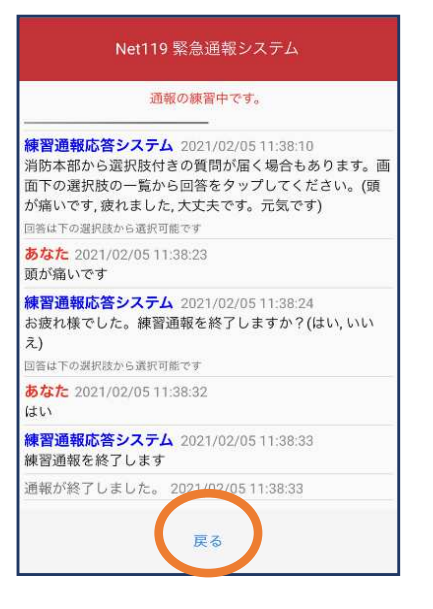

⑧「はい」を選択すると、 練習通報が終了します。 「戻る」を押します。

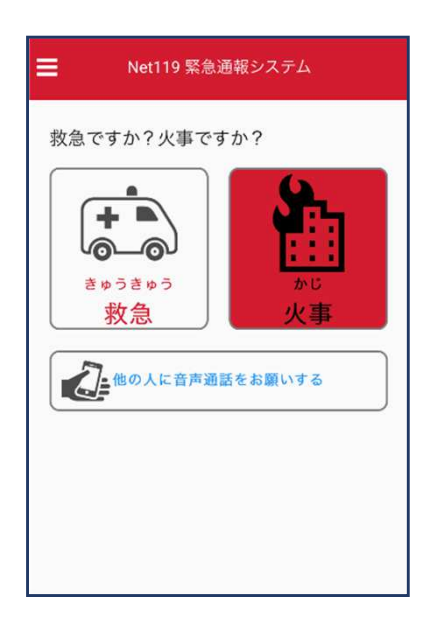

⑨本番の通報画面に 戻ります。

## 5⃣呼び返し通報

一度通報が終了した後、消防側から呼び返しメールが届くことがあります。

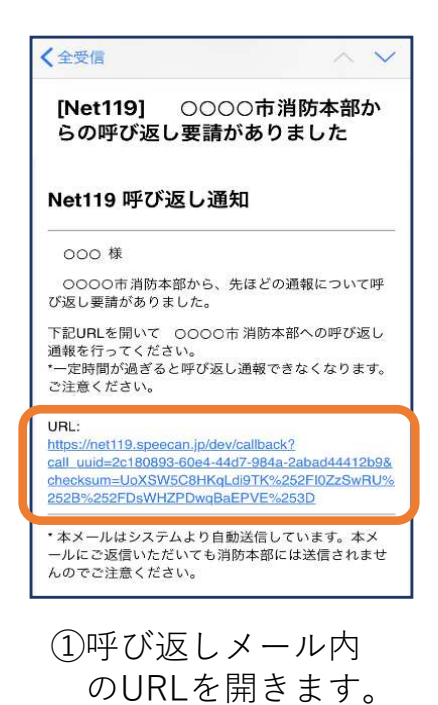

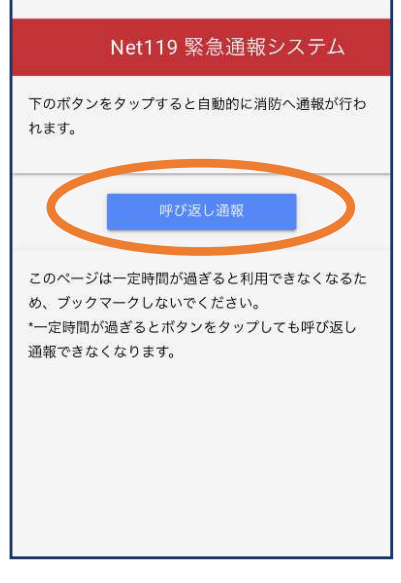

②「呼び返し通報」を 押します。

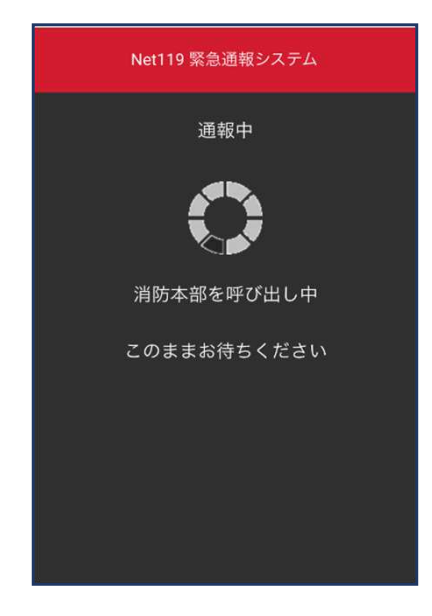

③呼び返し通報が受理 されるまで、呼び出 し中の画面が表示さ れます。

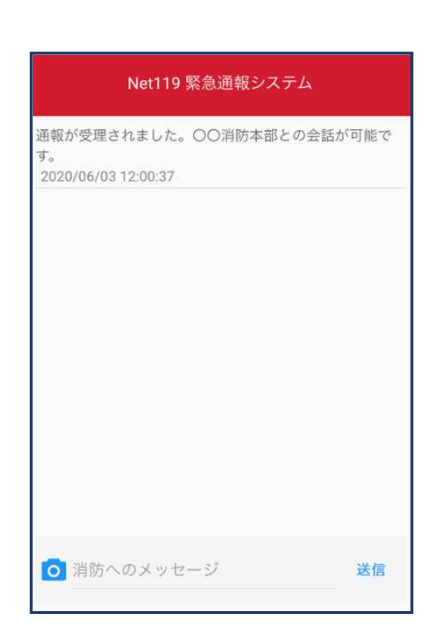

④通報が受理されると、 通常の通報と同じよう にチャット画面に切り 替わります。

#### ■iOSの場合の位置情報サービスのオン設定手順

#### ・設定箇所1

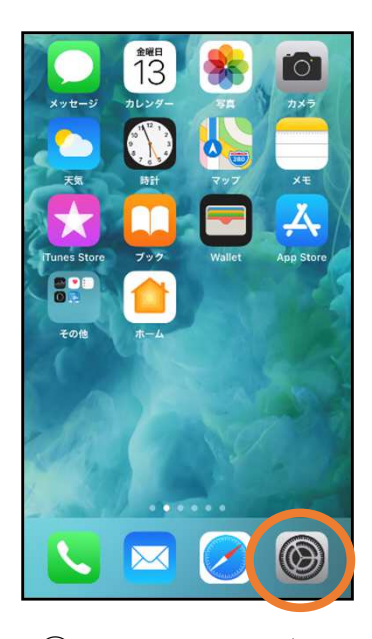

①ホーム画面から 設定を開きます。

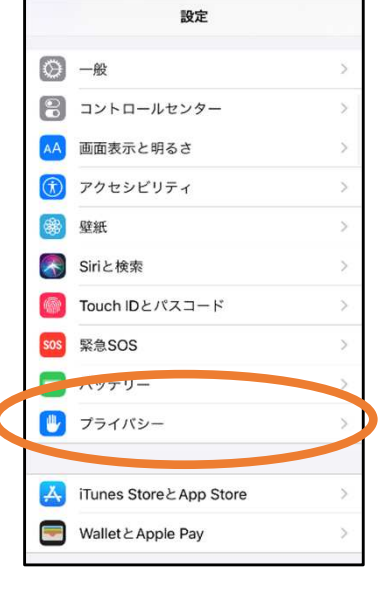

②「プライバシー」を タップします。

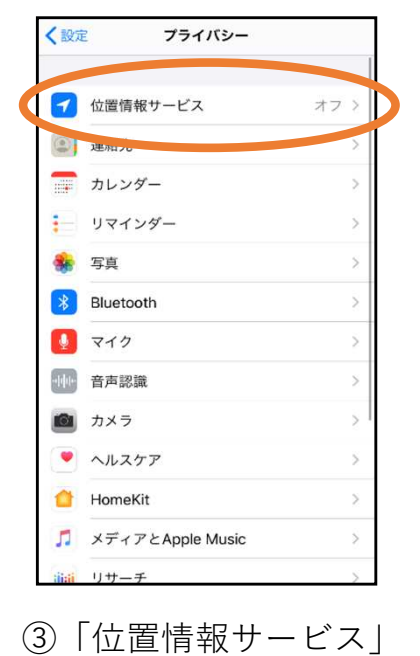

をタップします。

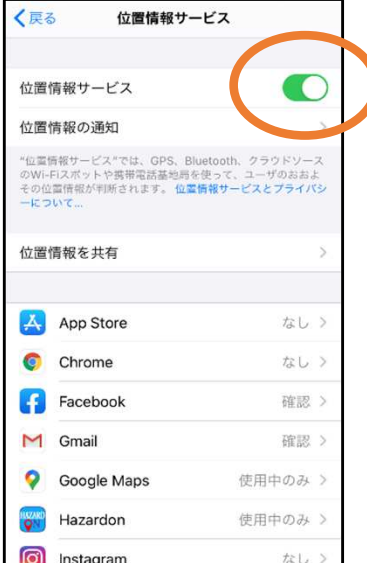

④「位置情報サービ ス」の設定をオン に切り替えます。

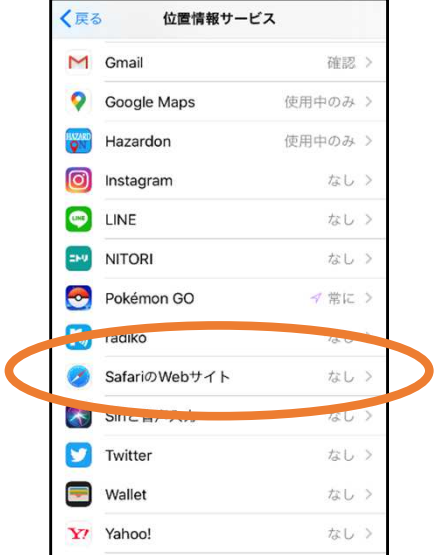

⑤アプリごとの設定 欄で、「Safariの Webサイト」欄を タップします。

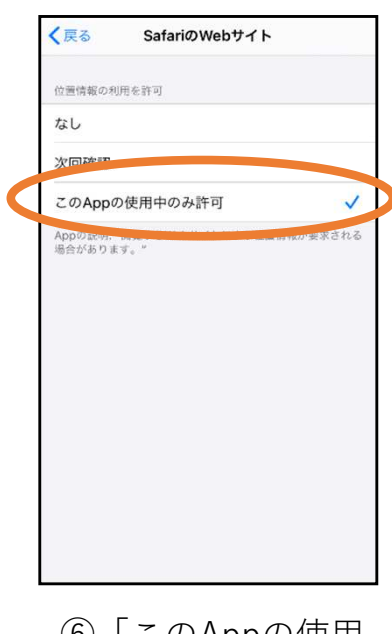

⑥「このAppの使⽤ 中のみ許可」を 選択します。

#### ・設定箇所2

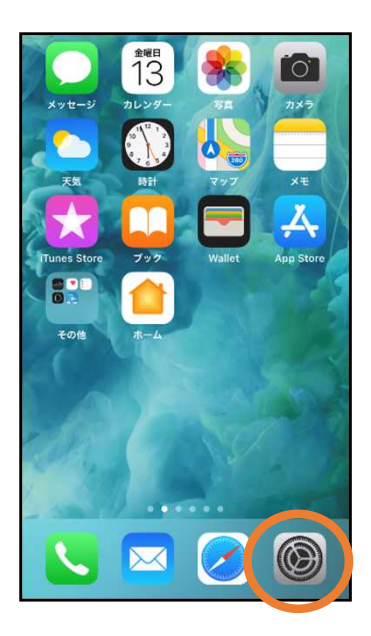

①ホーム画面から 設定を開きます。

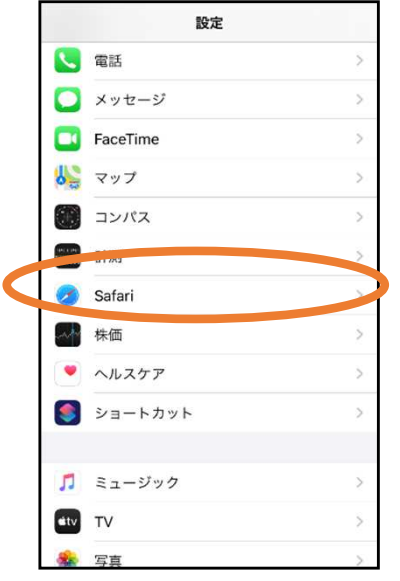

②「Safari」をタップ します。

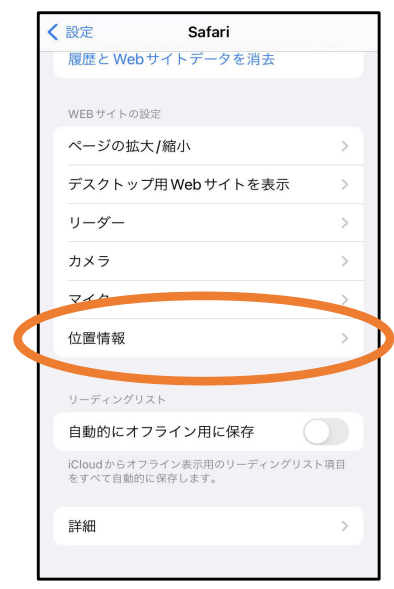

### ③「位置情報」を 選択します。

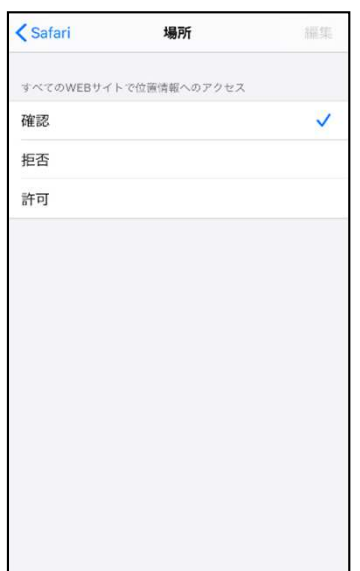

④「確認」か「許可」 を選択します。